### **[Formularz kontrahenta –](https://pomoc.comarch.pl/optima/pl/2023_5/index.php/dokumentacja/formularz-kontrahenta-zakladka-ogolne/) [zakładka Ogólne](https://pomoc.comarch.pl/optima/pl/2023_5/index.php/dokumentacja/formularz-kontrahenta-zakladka-ogolne/)**

Zakładka **[Ogólne]** zawiera podstawowe informacje dotyczące nazwy oraz siedziby kontrahenta.

Na karcie zduplikowanego kontrahenta na zakładce **[Ogólne]** widoczna jest informacja: To jest karta duplikująca kontrahenta **[Kod kontrahenta głównego].** Używaj karty głównej. Karta oznaczona w ten sposób jest nieaktywna (nie można wprowadzać na niej żadnych zmian).

Pola na formularzu widoczne jako pogrubione muszą być koniecznie wypełnione:

**Kod** – pole pozwalające na wprowadzenie 20 znakowego kodu, identyfikującego kontrahenta. Pole to może zawierać dowolny ciąg znaków (liter, cyfr), przy czym powinien być on nadawany w sposób pozwalający na łatwą identyfikacje kontrahenta (np. może być to skrót nazwy). Kod musi posiadać unikalną wartość, tzn. W ewidencji nie może znaleźć się dwóch kontrahentów o identycznym kodzie (program posiada zabezpieczenie uniemożliwiające wprowadzenie dwóch kontrahentów o identycznych kodach). Kod może być nadawany automatycznie po zaznaczeniu w *Konfiguracji Firmy/ Ogólne/ Parametry*: **Autonumeracja akronimów kontrahentów przy dodawaniu**.

**Grupa** – wybierana jest z listy pomocniczej przez przyciśnięcie klawisza . Aby dodać nową grupę należy wybrać <NOWA…>, wpisać nazwę, opis i zapisać zmiany dyskietką. Lista grup dostępna jest w konfiguracji firmy.

**Rodzaj** – pomocnicze pole pozwalające klasyfikować kontrahentów wg rodzaju. Program umożliwia przypisanie kontrahentowi statusu: *odbiorca, dostawca, konkurencja* lub *partner*: Rodzaj: 2000 KOP PT, gdzie:

**O** – odbiorca,

- **D** dostawca,
- **K**  konkurencja,

**P** – partner,

**PT** – klient potencjalny

Istnieje możliwość zaznaczenia kilku parametrów równocześnie. Dzięki temu można określić dokładnie rodzaj kontrahenta w przypadku, gdy jest on zarówno dostawcą jak i odbiorcą. Określony rodzaj kontrahenta jest wykorzystywany podczas domyślnego zawężania listy wywoływanej na dokumentach przychodowych (kontrahenci typu *Dostawca*) i rozchodowych (kontrahenci typu *Odbiorca*).

**NIP** – Numer Identyfikacji Podatkowej. Numer zapamiętywany jest w bazie w postaci pozwalającej na identyfikację kontrahenta wg numeru NIP niezależnie od sposobu wprowadzenia separatorów (kresek).

Format numeru jest dostosowany do standardów numeracji obowiązujących w krajach Unii Europejskiej. Numer NIP składa się z dwuliterowego przedrostka oraz unikalnego ciągu liter/ cyfr. Zarówno na karcie kontrahenta jak i wszystkich formularzach (dokumentach), gdzie numer NIP jest podawany, istnieje dodatkowe pole, gdzie można wpisać przedrostek. Lista jest zdefiniowana w programie i zawiera kody krajów zgodne ISO 3166, uzupełnione o kody 5 krajów:

- SX Wyspa Sint Maarten(część holenderska),
- BQ Bonaire, Sint Eustatius i Saba,
- SS Sudan Południowy,
- CW Curacao,
- GR Grecja.

Użytkownik ma możliwość wyboru odpowiedniej pozycji z rozwijanej listy. Dla ułatwienia wyboru właściwego prefiksu kraju, rozwijalna lista obok kodów zawiera również kolumnę z nazwą kraju. 5 najczęściej wybieranych prefiksów krajów wyświetlanych jest początku listy pogrubioną czcionką, bezpośrednio pod wierszem z pustym prefiksem. Ustawienia są zapamiętywane dla każdego Operatora i każdej bazy firmowej. Po wyborze na karcie kontrahenta prefiksu kraju przed numerem NIP, automatycznie na tej podstawie uzupełniane jest pole **Kraj** oraz pole **Kraj ISO** w sekcji *Dane teleadresowe*.

Jeżeli wybrany zostanie prefiks *PL* lub pusty prefiks – na zakładce **[Handlowe]** ustawiony zostanie rodzaj transakcji: *Krajowy*. Jeżeli wybrany zostanie prefiks któregoś z krajów UE – ustawiony zostanie rodzaj transakcji: *Wewnątrzunijny*, natomiast po wyborze prefiksu innego kraju niż należącego do UE – kontrahent otrzyma rodzaj transakcji: *Pozaunijny*.

Podczas zakładania nowej karty kontrahenta pole przeznaczone na przedrostek nie jest wypełniane.

Program posiada **mechanizm ostrzegający** w przypadku próby wprowadzenia dwóch kontrahentów o tym samym numerze NIP – w takim przypadku pojawia się odpowiedni komunikat, przy czym po wybraniu OK, program pozwala na wprowadzenie dwóch kontrahentów o takim samym numerze NIP.

Program sprawdza także poprawność podanego numeru NIP, w zależności od ustawień parametru konfiguracyjnego (*Konfiguracja firmy/ Ogólne/ Parametry*). Jeśli parametr jest aktywny program będzie sprawdzał poprawność wprowadzanych numerów tylko w takim przypadku, gdy pole przeznaczone na przedrostek jest **puste** lub zawiera skrót **PL**. W takim przypadku program nie pozwoli zatwierdzić formularza, jeśli numer nie będzie spełniał określonych algorytmów. Jeśli status sugeruje, że dany kontrahent jest kontrahentem zagranicznym – poprawność numeru NIP nie jest kontrolowana.

Podczas dodawania nowego kontrahenta i uzupełnieniu jego

numeru NIP (bądź zmianie numeru NIP na karcie istniejącego już kontrahenta) i przejściu do innego pola, uruchamiany jest proces pobierania informacji o kontrahencie z GUS oraz weryfikacji statusu VAT/ VAT-UE. Jeżeli przed wpisaniem numeru NIP kontrahenta wybrano przedrostek kraju UE inny niż PL, program rozpocznie pobieranie informacji o kontrahencie z bazy VIES (VAT Information Exchange System). Warunkiem jest zaznaczenie w *Konfiguracji Firmy/ Ogólne/ Parametry* parametru **Automatyczne pobieranie danych kontrahenta z bazy REGON/VIES oraz weryfikacja statusu w VAT**. Dzięki temu Użytkownik może przenieść dane z bazy GUS na formularz kontrahenta w programie (przycisk **Przenieś na formularz**), jak również następuje ustawienie kontrahentowi statusu VAT/ VAT-UE zgodnie z danymi w bazie Ministerstwa Finansów lub w bazie VIES. Przed przeniesieniem na formularz dane kontrahenta mogą zostać przez Użytkownika zmienione. Warunkiem uruchomienia weryfikacji kontrahenta jest połączenie z siecią internet oraz to żeby wpisany numer był poprawnym numerem NIP kontrahenta krajowego lub wewnątrzwspólnotowego.

Podczas dodawania nowego kontrahenta po wpisaniu krajowego numeru NIP następuje automatyczne pobranie danych z bazy REGON i przeniesienie ich na formularz kontrahenta w programie bez potrzeby zatwierdzania danych przed pobraniem przez Użytkownika. Funkcja ta dostępna jest wyłącznie dla programów na gwarancji.

Podczas wprowadzania nowego kontrahenta mamy możliwość automatycznego pobierania rachunków bankowych kontrahentów z Wykazu podatników VAT (tzw. Białej listy). W tym celu w Konfiguracji Firmy/ Ogólne/ Parametry dostępny jest parametr **Automatyczne pobieranie rachunków bankowych z Wykazu podatników VAT**. Jeżeli jest on zaznaczony (domyślne ustawienie), wówczas podczas wprowadzania nowego kontrahenta (bądź edycji istniejącego) po wpisaniu numeru NIP następuje pobranie listy rachunków bankowych tego kontrahenta z Wykazu podatników VAT. Jeżeli liczba rachunków kontrahenta jest

większa od 5, wówczas przed pobraniem listy rachunków pojawia się pytanie: *Liczba rachunków bankowych kontrahenta w Wykazie podatników VAT wynosi X. Czy pobrać wszystkie?* Po wybraniu opcji *Tak* następuje pobranie listy rachunków kontrahenta. Wybór opcji *Nie* powoduje że rachunki bankowe kontrahenta nie zostaną pobrane. Dla każdego pobranego rachunku pojawia się informacja że na dzień bieżący występuje on w Wykazie podatników VAT. Pierwszy z zaimportowanych rachunków jest oznaczany jako Domyślny. W przypadku edycji numeru NIP istniejącego kontrahenta, jeżeli na jego karcie były już wprowadzone numery rachunków bankowych, zostaną one przed automatycznym importem usunięte.

Kontrahent może nie mieć wpisanego numeru NIP. W trakcie zapisu dokumentu, np. faktury sprzedaży, program o tym poinformuje odpowiednim komunikatem i umożliwi uzupełnienie brakującego numeru.

**REGON** – pole na wprowadzenie numeru REGON

**EORI / Id SISC** – pole na wprowadzenie 17-znakowego numeru EORI lub numeru Id SISC.

#### Uwaga

Numer EORI drukowany jest na wydruku EKO dokumentów, jeżeli w menu *System/ Konfiguracja/ Firma/ Handel/ Parametry wydruku faktury* zaznaczony jest parametr **Drukuj numer EORI**. Informacja drukowana jest również na wydrukach EKO dokumentów korygujących oraz wydrukach faktury w języku angielskim. **PESEL** – pole na wprowadzenie numeru PESEL. Program sprawdza poprawność numeru PESEL. W przypadku wpisania numeru nie spełniającego algorytmu poinformuje o tym odpowiednim komunikatem.

#### Dotyczy wersji: **2019.1.1**

**Dok. tożsamości** – na potrzeby dokumentowania sprzedaży węgla w przypadku kontrahenta, który jest osobą fizyczną należy podać rodzaj i numer dowodu tożsamości (w przypadku dowodu

osobistego wystarczy sam numer). Wartość jest przenoszona na Fakturę Sprzedaży, z możliwością ręcznej edycji z poziomu dokumentu. Informacja o dokumencie tożsamości jest pobierana z FS na wydruk oświadczenia nabywcy o przeznaczeniu wyrobów na cele uprawniające do zwolnienia z podatku akcyzowego (dotyczy faktur wystawionych od 1 stycznia 2019 r.).

**Nazwa** – program pozwala na wprowadzenie nazwy kontrahenta składającej się z trzech linii. W dwóch pierwszych można wprowadzić po 50 znaków, w trzeciej 250 znaków.

Centralizacja jednostek budżetowych:

**Jednostka podlega pod** – możliwość wskazania głównej jednostki samorządowej (np. gminy), której podlega kontrahent.

Dane teleadresowe:

**Kraj** – kraj siedziby kontrahenta.

**Kraj ISO** – dwuznakowy kod kraju wg standardu ISO 3166-1 alpha-2. Wykorzystywany podczas wysyłania danych kontrahenta do **Comarch e-Sklep.**

**Miasto** – miejscowość, w której kontrahent ma siedzibę. Zarówno miasto, jak i pocztę można podać korzystając ze słownika miejscowości (po wciśnięciu odpowiedniego przycisku obok pola). Słownik miejscowości jest dostępny w menu *Ogólne/ Inne/ Miejscowości*. Pole można również uzupełnić, wpisując nazwy bezpośrednio w pole.

**Kod pocztowy** – kod pocztowy siedziby kontrahenta. W systemie nie jest prowadzona kontrola **formatu** kodu pocztowego. Oznacza to, że w polu przeznaczonym na kod pocztowy można wpisywać dowolny ciąg znaków. Dzięki temu możliwe jest wpisywanie adresów dla kontrahentów zagranicznych

#### Uwaga

Jeśli podczas uzupełniania danych kontrahenta użytkownik w polu **Kraj** wpisze Polska, a w polu przeznaczonym na kod pocztowy – pięć cyfr, to przy zatwierdzaniu kodu program automatycznie dostosuje wpisany kod do formatu ##-### obowiązującego w Polsce.

**Dodatkowe** – w pole to można wprowadzić dodatkowe informacje związane z adresem, do 40 znaków.

**Województwo** – w polu tym można określić województwo, w jakim znajduje się siedziba kontrahenta. Województwo wybiera się z listy pomocniczej zawierającej wykaz aktualnych województw.

**Telefony** – karta zawiera dwa pola na podanie numerów telefonów kontrahenta. Ponieważ miejsce na wpisanie numeru telefonu nie zawiera dodatkowych pól na wpisanie numeru kierunkowego, numery telefonu oraz faksu należy wpisywać wraz z numerami kierunkowymi, np. (022) 278-12-87; +39 (25) 239-01-23

**Telefon SMS** – pole służy do wpisania numeru telefonu, wykorzystywanego przy wysyłaniu wiadomości sms. Funkcja jest dostępna dla użytkowników modułu *CRM*. Szczegółowy opis tej funkcjonalności jest dostępny w podręczniku do modułu *CRM.*

**Fax** – pole przeznaczone na wpisanie numeru faksu kontrahenta

**E-mail** – pole to służy do wpisania adresu elektronicznego firmy. Obok adresu e-mail znajduje się przycisk – *wyślij pocztę*. Przycisk ten jest aktywny tylko wtedy, gdy wypełniony jest adres elektroniczny kontrahenta, a jego wciśnięcie powoduje otwarcie okna wysyłającego wiadomość w programie pocztowym lub w module *CRM* (jeżeli w *Konfiguracji programu/ CRM/ Konta e-mail* zostało zdefiniowane konto pocztowe oraz Operator należy do użytkowników takiego konta) z automatycznie wpisanym adresem. W przypadku, kiedy na zakładce **[e-Sklep]** został wskazany co najmniej jeden sklep, pole E-mail jest nieaktywne. Zmiana adresu e-mail jest wówczas możliwa z poziomu sklepu internetowego.

**URL** – miejsce na wpisanie adresu serwera WWW zawierającego dane o kontrahencie. Obok adresu URL znajduje się przycisk

 $\bullet$ 

– *otwórz stronę www.* Przycisk ten umożliwia otwarcie

przeglądarki internetowej z automatycznym wpisaniem podanego adresu URL.

**Kopiuj dane adresowe** – funkcja jest dostępna pod przyciskiem . Umożliwia ona kopiowanie danych adresowych do schowka. Skopiowana zostaje zawartość pól: **Nazwa, Kod pocztowy, Miasto/Poczta** (jeśli pole **Miasto** jest puste), **Ulica z numerami, NIP**. Skopiowane dane można następnie wkleić poprzez **<CTRL>+<V>** do dokumentu **Word** lub **Excel**. Po rozwinięciu dodatkowych opcji dla tego przycisku pojawia się funkcja *Kopiuj do adresu korespondencyjnego* służąca do skopiowanie danych adresowych do adresu korespondencyjnego kontrahenta.

Adres korespondencyjny:

Grupę Adres korespondencyjny można rozwinąć przyciskiem le. . Obejmuje ona następujące pola: **Miasto**, **Kraj**, **Poczta**, **Kod pocztowy, Ulica, Numer lokalu, Numer domu**. Dane z grupy Adres korespondencyjny są drukowane na wydruku Etykiety adresowe (Gen Rap), jeżeli przed wykonaniem wydruku użytkownik zaznaczy parametr **Etykiety wg adresu korespondencyjnego**.

Inne:

**Kategoria sprzedaży** – po wyborze pola **Kategoria sprzedaży** użytkownik domyślnie dokonuje wyboru kategorii typu *Przychody*. Kategoria sprzedaży jest przenoszona przy dodawaniu dokumentów przychodowych, np. faktury sprzedaży, paragony, faktury Pro Forma, rezerwacje, wydania zewnętrzne, zapisy kasa/bank oraz zdarzenia kasa/bank typu wpłata, noty odsetkowe, dokument w Rejestrze sprzedaży VAT oraz Ewidencji przychodów.

**Kategoria zakupu –** po wyborze pola **Kategoria zakupu** wyboru domyślnie dokonujemy z listy kategorii typu *Koszty*. Kategoria zakupu jest przenoszona przy dodawaniu dokumentów rozchodowych, np. faktury zakupu, przyjęcia zewnętrzne, zapisy kasa/bank oraz zdarzenia kasa/bank typu wypłata, dokument w Rejestrze zakupów VAT oraz Ewidencji kosztów.

W trakcie przekształcania dokumentów, np. faktury zakupu do faktury wewnętrznej sprzedaży, na dokumenty powstałe z przekształcenia przenoszona jest kategoria z dokumentu źródłowego.

**Nr zezwolenia** *–* miejsce na wpisane numeru zezwolenia na prowadzenie działalności gospodarczej.

**ILN/GLN** – globalny numer identyfikacyjny nadawany firmie w Polsce przez EAN Polska (*[http://www.ean.pl](http://www.ean.pl/)*[/\)](http://www.ean.pl/). Identyfikator (numer) wykorzystywany jest w elektronicznej wymianie informacji w formacie EDI (Electronic Data Interchange) pomiędzy **Comarch ERP Optima**, a innymi systemami informatycznymi (np. firmy Ahold).

**EAN (karta)** – kod kreskowy.

## **[Formularz kontrahenta –](https://pomoc.comarch.pl/optima/pl/2023_5/index.php/dokumentacja/formularz-kontrahenta-zakladka-handlowe/) [zakładka Handlowe](https://pomoc.comarch.pl/optima/pl/2023_5/index.php/dokumentacja/formularz-kontrahenta-zakladka-handlowe/)**

Zakładka **[Handlowe]** zawiera takie informacje o kontrahencie, jak status czy warunki płatności.

**Statusy** – istnieje możliwość określenia statusu kontrahenta:

*Podmiot gospodarczy/ Osoba fizyczna* – określenie kontrahenta jako odbiorca finalny spowoduje, że w trakcie wystawiania dla niego faktury automatycznie zaproponowany będzie algorytm liczenia od brutto (jednocześnie przypisana cena sprzedaży również musi być brutto). Umożliwi to również uwzględnianie obrotów z tym kontrahentem w zestawieniach sprzedaży dla odbiorców finalnych.

Jako rodzaj transakcji można określić:

Krajowy Podatnikiem jest nabywca Wewnątrzunijny Wewnatrzunijny trójstronny Procedura OSS Pozaunijny Pozaunijny (zwroty VAT) Poza terytorium kraju Poza terytorium kraju (stawka NP) Wewnątrzunijny - Podatnikiem jest nabywca Pozaunijny - Podatnikiem jest nabywca

Wybór konkretnego rodzaju transakcji na karcie kontrahenta – zakładka **[Handlowe]** ma głównie wpływ na stawki podatku VAT, jaki jest naliczany na dokumentach, oraz w efekcie również na zakwalifikowanie odpowiednich kwot w konkretnych pozycjach na Deklaracii VAT-7

**KRAJOWY** – stosujemy dla kontrahentów krajowych. Stawki VAT dla takiego kontrahenta pobierane są na dokumenty zgodnie z ustawieniami na karcie towaru/usługi. Dla tego rodzaju transakcji na zakładce [Ogólne] powinien zostać wybrany prefiks *PL* bądź pusty.

**PODATNIKIEM JEST NABYWCA –** stosujemy gdy mamy do czynienia z przypadkiem, o którym mowa w art. 17 ust. 1 pkt 5,7,8 ustawy o podatku VAT. **W** module *Faktury* program automatycznie podpowiada stawki VAT n/p dla towarów i usług. Na wydruku Faktury Sprzedaży w stawce VAT drukowana jest adnotacja: "Odwrotne obciążenie". Dla tego rodzaju transakcji na zakładce [Ogólne] powinien zostać wybrany prefiks *PL* bądź pusty.

W rejestrze VAT, Faktura Sprzedaży dla takiego kontrahenta na zakładce *Kontrahent* w polu "rodzaj transakcji" automatycznie przyjmuje wartość: *Krajowa- podatnikiem jest nabywca*.

**WEWNĄTRZUNIJNY –** stosujemy dla kontrahentów unijnych. W module *Faktury* program automatycznie podpowiada stawki VAT 0% dla towarów, n/p dla usług. Wybierając taki rodzaj transakcji , jeśli dodatkowo w *Konfiguracji Firmy/Dane firmy/Intrastat* zaznaczono parametr **Intrastat**, wówczas na karcie kontrahenta na zakładce **[Handlowe]**, można ustawić domyślny kod transakcji dla deklaracji Intrastat. Na dokumentach wystawionych dla

kontrahentów wewnątrzunijnych, na zakładce **[Dokumenty]** widoczna jest sekcja *Intrastat*. W deklaracji Intrastat uwzględniane są transakcje, które spełniają następujące warunki: są wystawione dla kontrahenta wewnatrzunijnego, mają uzupełnione informacje o kodzie transakcji, kodzie kraju, mają status towar i na karcie cennikowej mają uzupełnione informacje o kodzie CN (pozycje o statusie usługa są pomijane podczas wyliczania deklaracji).

W rejestrze VAT, Faktura sprzedaży na zakładce **[Kontrahent]** w polu "**rodzaj transakcji**" przyjmuje wartość: **Dostawa wewnątrzunijna** oraz ma zaznaczony parametr **Rozliczać w VAT-UE**. Dla tego rodzaju transakcji wymagany jest prefiks kraju należącego do UE wskazany na zakładce [Ogólne].

**WEWNĄTRZUNIJNY TRÓJSTRONNY:** stosujemy jeśli w transakcji wewnatrzunijnej trójstronnej kontrahent występuje w roli pośrednika. W module *Faktury* program automatycznie podpowiada stawki VAT 0% dla towarów, n/p dla usług. Na wydruku Faktury Sprzedaży w lewym dolnym rogu drukowana jest adnotacja:

"VAT: Faktura WE uproszczona na mocy artykułu 141 dyrektywy 2006/112/WE".

W rejestrze VAT, Faktura Sprzedaży na zakładce **[Kontrahent]** w polu "**rodzaj transakcji**" przyjmuje wartość: **Dostawa wewnątrzunijna trójstronna** oraz ma zaznaczony parametr **Rozliczać w VAT-UE**. Dla tego rodzaju transakcji wymagany jest prefiks kraju należącego do UE wskazany na zakładce [Ogólne].

**PROCEDURA OSS** – ten rodzaj powinien zostać wybrany dla tych kontrahentów będących osobami fizycznymi z innego kraju UE, dla których realizowana jest sprzedaż towarów na odległość. Pozwoli to na skorzystanie z uproszczonej procedury OSS w przypadku przekroczenia limitu 10 tys. EUR.

Dla tego rodzaju transakcji wymagany jest prefiks kraju należącego do UE wskazany na zakładce [Ogólne].

**POZAUNIJNY** – rodzaj transakcji dotyczy kontrahentów spoza UE, z którymi prowadzony jest obrót. W module *Faktury* program automatycznie podpowiada stawki VAT 0% dla towarów, n/p dla usług**.**

W rejestrze VAT, Faktura sprzedaży na zakładce **[Kontrahent]** w polu "**rodzaj transakcji**" przyjmuje wartość: **Eksport**. Dla tego rodzaju transakcji na zakładce [Ogólne] powinien zostać wybrany prefiks kraju spoza UE.

W module *Faktury* dokument importowy od dostawcy wprowadzany jest w systemie z poziomu listy Faktur Zakupu. Wszystkie koszty dodatkowe np. transport, można wprowadzić wykorzystując FZKG – Korektę graniczną. Jeśli kontrahent jest pozaunijny na FZKG możliwa jest edycja tabeli VAT, aby możliwe było uwzględnienie zobowiązań wobec urzędu wynikających z dokumentu SAD.

**POZAUNIJNY (ZWROTY VAT)** – rodzaj transakcji taki ustawia się automatycznie w przypadku wystawiania dokumentu TaxFree**.** W rejestrze VAT sprzedaży transakcja na zakładce **[Kontrahent]** w polu "**rodzaj transakcji**" przyjmuje wartość: **Eksport – zwrot VAT**. Dla tego rodzaju transakcji na zakładce [Ogólne] powinien zostać wybrany prefiks kraju spoza UE.

**POZA TERYTORIUM KRAJU/ POZA TERYTORIUM KRAJU (STAWKA NP)** – taki rodzaj transakcji należy stosować w przypadku, gdy prowadzony jest z kontrahentem obrót, który zgodnie z przepisami powinien pojawiać się na deklaracji VAT w pozycji: Dostawa towarów oraz świadczenie usług poza terytorium kraju). W polu tym, wykazuje się dostawę towarów oraz świadczenie usług poza terytorium kraju, w stosunku do których przysługuje podatnikowi prawo do obniżenia kwoty podatku należnego, o którym mowa w rat. 86 ust.8 pkt 1 ustawy, lub prawo do zwrotu kwoty podatku naliczonego, o którym mowa w art. 87 ust. 5 ustawy. ). W module *Faktury* program automatycznie podpowiada stawki VAT 0% dla towarów, n/p dla usług. W rejestrze VAT, Faktura sprzedaży na zakładce *Kontrahent* w polu "rodzaj

transakcji" przyjmuje wartość: *Dostawa poza terytorium kraju/ Poza terytorium kraju (stawka NP). Dla tego rodzaju transakcji na zakładce [Ogólne] powinien zostać wybrany prefiks kraju spoza UE.*

**WEWNĄTRZUNIJNY – PODATNIKIEM JEST NABYWCA** – rodzaj transakcji związany z odwrotnym obciążeniem dla kontrahentów wewnątrzunijnych, zgodnie z art. 17 ust.5 ustawy o podatku od towarów i usług. Dla tego rodzaju transakcji wymagany jest prefiks kraju należącego do UE wskazany na zakładce [Ogólne].

**POZAUNIJNY – PODATNIKIEM JEST NABYWCA** – rodzaj transakcji związany z odwrotnym obciążeniem dla kontrahentów pozaunijnych, zgodnie z art. 17 ust.5 ustawy o podatku od towarów i usług.

W przypadku dokumentów FZ i PZ dla kontrahentów o rodzaju transakcji *Wewnątrzunijny – Podatnikiem jest nabywca* lub *Pozaunijny – Podatnikiem jest nabywca* odwrotne obciążenie jest stosowane bez względu na to czy kontrahent jest *podatnikiem VAT czynnym* oraz bez względu na to czy parametr **Odwrotne obciążenie wg karty towaru** jest ustawiony w *Konfiguracji firmy/ Handel/ Parametry*. Stawka VAT na wszystkich pozycjach dokumentu jest ustawiana na NP. Dla tego rodzaju transakcji na zakładce [Ogólne] powinien zostać wybrany prefiks kraju spoza UE.

Dla dokumentów sprzedaży odwrotne obciążenie jest stosowane tylko dla pozycji ze stawką VAT NP (bez względu na to czy kontrahent jest podatnikiem VAT czynnym oraz bez względu na ustawienie parametru **Odwrotne obciążenie wg karty towaru**). Stawki VAT na pozycjach dokumentów są ustawiane w identyczny sposób jak dla transakcji wewnątrzunijnych i pozauniijnych, z tym że na wydrukach dla pozycji ze stawką VAT NP widnieje adnotacja dotycząca odwrotnego obciążenia.

**Metoda kasowa: Sprzedaż/Zakup** – parametr określający czy kontrahent jest małym podatnikiem rozliczającym się wg metody

kasowej. Parametr ma wpływ na kwalifikowanie zapisów z rejestrów sprzedaży/zakupów VAT do deklaracji VAT-7 na podstawie płatności. Parametr **Zakup** możliwy do zaznaczenia wyłącznie dla kontrahentów o statusie *Krajowy* bądź *Podatnikiem jest nabywca* i zaznaczonym parametrem **Podatnik VAT czynny/ Aktywny w VIES.**

**Podatnik VAT czynny/ Aktywny w VIES** – pole służące do zaznaczania, czy podatnik jest płatnikiem podatku od towarów i usług. Parametr możliwy do zaznaczenia tylko pod warunkiem, że na karcie kontrahenta zaznaczony został status *Podmiot gospodarczy*.

**VAT wg daty wystawienia** – zaznaczenie parametru powoduje, że dla dokumentów wystawionych do 31.12.2013 data deklaracji VAT-7 ustawiana jest wg terminu płatności na dokumencie. Dla dokumentów wystawionych od 01.01.2014, data powstania obowiązku podatkowego ustawiana jest jako data wystawienia dokumentu.

**Rolnik** – parametr służy do zaznaczenia, czy dany kontrahent jest rolnikiem. Po jego zaznaczeniu program automatycznie ustawia domyślną formę płatności dla kontrahenta jako **przelew.**

**Kontrahent powiązany** -parametr archiwalny, wykorzystywany wcześniej przy zawiadomieniu VAT-ZD. Obecnie może być używany podczas księgowania dokumentów w księgowości kontowej (przy wykorzystaniu odwołania do pola w bazie danych).

**Nie publikuj danych kontrahenta** – opcja służy do oznaczania kontrahentów, którzy nie wyrazili zgody na publikowanie swoich danych.

**Blokada wystawiania dokumentów rozchodowych –** Parametr wykorzystywany w modułach handlowych. Przy zaznaczonym parametrze nie ma możliwości wystawienia dokumentu rozchodowego (FA, PA, RO, FPF, WZ, RW…) dla danego kontrahenta.

Uwaga

Aby wystawiać dokumenty magazynowe wymagana jest licencja na moduł *Handel* lub *Handel Plus*.

**Zwolnienie z akcyzy na wyroby węglowe, Umowa na dostawy węgla –** parametry dostępne po zaznaczeniu opcji **Akcyza na wyroby węglowe** w *Konfiguracji Firmy/ Magazyn/ Akcyza – wyroby węglowe*. Opis działania parametrów jest dostępny w artykule *[Akcyza na wyroby węglowe.](https://pomoc.comarch.pl/optima/pl/2023_5/.index.php/dokumentacja/akcyza-wyroby-weglowe/)*

**Nie naliczaj opłaty cukrowej** – parametr jest widoczny dla kontrahentów o rodzaju transakcji *krajowy* lub *podatnikiem jest nabywca* po zaznaczeniu parametru **Opłata cukrowa** znajdującego się w menu *System/ Konfiguracja/ Firma/ Magazyn/ Opłata cukrowa*. Parametr należy zaznaczyć, jeśli opłata podatku cukrowego spoczywa na kontrahencie. W programie skutkuje to tym, że na dokumentach wystawianych dla takich kontrahentów nie zostanie naliczona opłata cukrowa.

Parametr można ustawić seryjnie dla kontrahentów zaznaczonych na liście. W tym celu należy wybrać *Operacje seryjne – Zmień warunki handlowe*, następnie należy zaznaczyć parametr **Zmień kontrahenta opłacającego podatek cukrowy**. Zaznaczenie parametru **Kontrahent opłaca podatek cukrowy** skutkuje zaznaczeniem tego parametru na karcie kontrahenta, pozostawienie parametru **Kontrahent opłaca podatek cukrowy** niezaznaczonego skutkuje odznaczeniem tego parametru na karcie kontrahenta.

Naliczanie opłaty cukrowej jest dostępne w module **Handel Plus**. Więcej informacji na ten temat znajduje się w artykule *Opłata cukrowa*.

**Nieaktywny** *–* pole to można wykorzystać do zaznaczania kontrahentów, z którymi aktualnie nie prowadzimy transakcji handlowych. Pole to może być następnie wykorzystywane w filtrze na liście kontrahentów lub przy dostępie do danych za pomocą innych narzędzi. Kontrahent, który został zaznaczony jako *Nieaktywny*, jest uwidoczniony na liście w kolorze szarym.

**Nie wysyłaj dokumentu do KSeF** – parametr dedykowany zwłaszcza jednostkom budżetowym, ponieważ są one zobowiązane do wysyłania Faktur do Platformy Elektronicznego Fakturowania (KSEF nie przyjmuje Faktur wysyłanych do PEF)**.** Jeśli zostanie zaznaczony, Faktury wystawiane na danego kontrahenta nie będą wysyłane do Krajowego Systemu e-Faktur. Pozostawienie nie zaznaczonego parametru skutkuje wysyłaniem dokumentów wystawionych na tego kontrahenta do KSeF zgodnie z ustawieniami z karty operatora.

Uwaga

Zaznaczenie/ odznaczenie parametru **Nie wysyłaj dokumentu do KSeF** można aktualizować na wystawionej Fakturze stosując funkcję **Aktualizacji danych kontrahenta** lub po zaznaczeniu parametru **Zmiana opisu i osoby odbierającej na dok**., na karcie Operatora, na zakładce **[Parametry]. Opis** – jest to pole służące do wpisywania dodatkowych uwag

o kontrahencie.

W sekcji *Warunki handlowe* znajdują się parametry:

**Limit kredytu** – do określenia limitu kredytu służą dwa pola:

 $\sqrt{ }$  Limit kredytu – zaznaczamy, czy tego kontrahenta w ogóle dotyczy limitowanie kredytu. Jeżeli pole **Limit kredytu** jest zaznaczone możemy wprowadzić kwotową wartość maksymalnego kredytu udzielanego kontrahentowi. Jeżeli pierwsze pole nie jest zaznaczone, wówczas pole drugie (kwota kredytu) jest nieaktywne.

**Limit wykorzystany** – jeśli kontrahent korzysta z limitu kredytowego, wówczas pole zawiera informację o aktualnym zadłużeniu kontrahenta.

I Limit przetermin, płatn. – zaznaczenie parametru oraz określenie limitu dla przeterminowanych płatności umożliwia użytkownikowi kontrolę nad zadłużeniem kontrahenta. Zgodnie z ustawieniami

na karcie operatora istnieje możliwość wyświetlenia ostrzeżenia lub blokowania sprzedaży podczas zatwierdzania dokumentu na trwałe lub do bufora w sytuacji, gdy klient ma przeterminowane płatności.

**Cena domyślna** – określa domyślną cenę sprzedaży dla kontrahenta (wykorzystywane w module sprzedaży).

**Dokument liczony od** – możliwość wyboru pomiędzy *netto* i *brutto.* Wybrany algorytm będzie domyślnie ustawiany na dokumentach handlowych i magazynowych.

**Rabat standardowy** – pole pozwala na określenie domyślnego, procentowego upustu udzielanego kontrahentowi standardowo, przy każdej sprzedaży.

**Udostępniaj w e-Sklep** – parametr określający czy dane kontrahenta zostaną wyeksportowane do **Comarch e‑Sklep.**

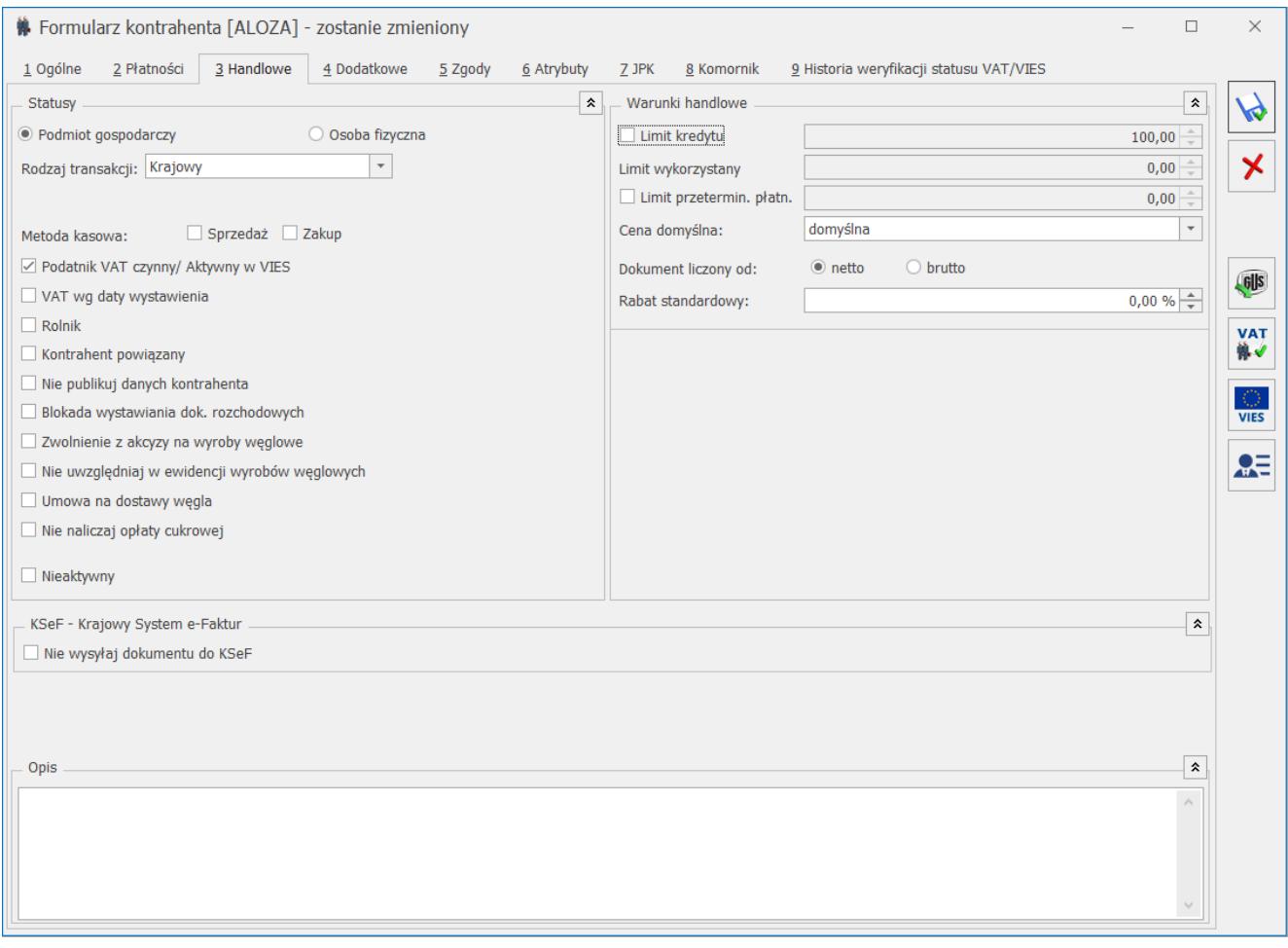

Karta kontrahenta – zakładka Handlowe

**Kaucje** – grupa zawiera parametry dotyczące obrotu opakowaniami kaucjonowanymi. Dla poszczególnych kontrahentów można określić nie tylko domyślny termin zwrotu opakowań, ale również informację o tym, czy kontrahent płaci za wydane opakowania.

**Zlecenia serwisowe** – w obszarze tym użytkownik ma możliwość wskazania domyślnych ustawień dotyczących fakturowania czynności i części na Zleceniach serwisowych dla danego kontrahenta. Panel **Zlecenia serwisowe** pojawia się na formularzu kontrahenta pod warunkiem, że praca z programem odbywa się przy pobranej licencji na moduł **Comarch ERP Optima** *Serwis* i jednocześnie w *Konfiguracji Firmy/ Serwis/ Parametry, w* obszarze **Pobieraj ustawienia domyślne o fakturowaniu** zaznaczono opcję **Kontrahenta**.

## **[Formularz kontrahenta –](https://pomoc.comarch.pl/optima/pl/2023_5/index.php/dokumentacja/formularz-kontrahenta-zakladka-platnosci/) [zakładka Płatności](https://pomoc.comarch.pl/optima/pl/2023_5/index.php/dokumentacja/formularz-kontrahenta-zakladka-platnosci/)**

Zakładka **[Płatności]** zawiera takie informacje o kontrahencie, jak dane rachunków bankowych kontrahenta, forma płatności.

**Forma płatności** – domyślna forma płatności, jaką udzielamy odbiorcy. Lista zdefiniowanych w programie form płatności jest dostępna po wciśnięciu strzałki widocznej po prawej stronie okna. Z formą płatności zdefiniowany jest również termin płatności.

**Termin płatności –** indywidualny termin płatności kontrahenta.

Po zaznaczeniu tego parametru **Malangkatności mamy możliwość** wpisania indywidualnego terminu płatności.

Przykład

W konfiguracji zdefiniowany jest przelew z terminem 7 dni. U kontrahenta formą płatności jest przelew, termin płatności wynosi 10 dni. Wystawiamy fakturę sprzedaży w dniu 15.11.2001 . Program pobierze potrzebne dane z karty kontrahenta i na FA zostanie ustalony termin płatności na 25.11.2001. Jeśli nie zaznaczymy tego parametru termin płatności na FA zostanie ustalony na 22.11.2001.

**Domyślna waluta** – wybrana w tym miejscu waluta będzie podpowiadała się na wystawianych dla tego kontrahenta:

- dokumentach w module *Handel* (w przypadku zaznaczenia parametru **Zezwalaj na zmianę waluty dokumentu** w *Konfiguracji Firmy/ Handel/ Parametry*),
- dokumentach w rejestrze VAT i ewidencji dodatkowej,
- zapisach kasowych/bankowych i zdarzeniach w Preliminarzu płatności (pod warunkiem, że walutą rejestru kasowego/bankowego jest PLN; w przypadku kiedy walutą rejestru jest waluta obca, zapis kasowy/bankowy bądź zdarzenie powstaje w walucie wskazanej na rejestrze),
- dokumentach kompensaty, notach odsetkowych, ponagleniach zapłaty, potwierdzeniach salda oraz na liście *Rozliczenia podmiotu*.

**Maksymalna zwłoka** – maksymalna zwłoka, jaką dopuszczamy w regulowaniu należności przez tego klienta lub zwłoka jaką nasz dostawca dopuszcza przy realizowaniu naszych zobowiązań. Zwłoka jest doliczana do terminu realizacji w preliminarzu.

**Nie rozliczaj płatności** – parametr stosowany w przypadku, gdy z kontrahentem nie są prowadzone rozliczenia. Jeśli jest on zaznaczony – wszystkie płatności i zapisy kasowe związane z tym kontrahentem od razu otrzymują status *Nie podlega* i nie ma możliwości ich rozliczenia.

**MPP – podzielona płatność**– zaznaczenie tego parametru powoduje, że płatności złotówkowe trafiające do rejestru bankowego mają automatycznie ustawioną metodę podzielonej płatności.

**Numery rachunków bankowych –** lista jest obsługiwana przez standardowe klawisze obsługi listy, opisane szczegółowo [tutaj.](https://pomoc.comarch.pl/optima/pl/2023_5/index.php/dokumentacja/podstawowe-elementy-programu/#ogolne_uwagi)

Lista rachunków bankowych kontrahenta zawiera kolumny:

- *Opis* opis rachunku bankowego kontrahenta,
- *Numer rachunku*  pełny numer rachunku bankowego,
- *Bank*  nazwa oddziału banku,
- *Domyślny* informacja czy dany rachunek bankowy jest domyślnym rachunkiem kontrahenta; tylko jeden rachunek kontrahenta może być domyślny,
- *Data ostatniego sprawdzenia* data wykonania ostatniego sprawdzenia rachunku bankowego w wykazie podatników VAT,
- *W wykazie* kolumna określająca status weryfikacji i przyjmująca wartość *Tak* lub *Nie* – w zależności od tego czy określony rachunek widnieje w Wykazie podatników VAT Ministerstwa Finansów).

Na liście rachunków bankowych kontrahenta znajdą się wszystkie rachunki, zarówno te zweryfikowane pozytywnie jak i negatywnie w Wykazie podatników VAT. Automatyczna weryfikacja dotyczy kontrahentów krajowych, mających jako kod kraju przed numerem NIP wybrane PL bądź pusty przedrostek. Nie są weryfikowane numery rachunków bankowych kontrahentów bez uzupełnionego numeru NIP Automatyczna weryfikacja rachunku bankowego dotyczy też numeru wpisywanego ręcznie przez użytkownika. W tabelce Historia weryfikacji rachunku bankowego pojawia się wpis na datę bieżącą z wynikiem weryfikacji.. Po wprowadzeniu na formularzu rachunku bankowego kontrahenta nowego numeru rachunku, następuje automatyczna jego weryfikacja i w tabelce Historia weryfikacji rachunku bankowego pojawia się wpis na datę bieżącą z wynikiem weryfikacji.

Do listy rachunków bankowych kontrahenta automatycznie dopisywane są również nowe rachunki, które zostały wprowadzone bezpośrednio na płatności dotyczącej tego kontrahenta. Wyjątkiem jest karta kontrahenta o kodzie !NIEOKREŚLONY! – nie są na nią automatycznie dodawane numery rachunków bankowych.

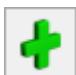

Po wybraniu ikony **Warnie wyświetli się formularz rachunku** bankowego kontrahenta, należy na nim uzupełnić:

**Kod banku** – można wybrać z wprowadzonej w programie listy banków lub w pole **Bank** wpisać z klawiatury *akronim* banku lub jego *nr rozliczeniowy*. Jeśli wpisany zostanie poprawny akronim/numer rozliczeniowy – program automatycznie pobierze dane o banku z listy banków.

**Numer konta** – numer rachunku bankowego kontrahenta. Pierwszy segment czyli *Numer Rozliczeniowy Banku* (dla numeru standardowego) lub *Cyfra Kontrolna – NRB* (dla numeru IBAN) zostaje pobrany z karty ewidencyjnej banku, natomiast numer rachunku należy uzupełnić. Dokładnie zasady obsługi pól związanych z bankiem zostały opisane w rozdziale *Zasady obsługi pól związanych z bankiem* w instrukcji do modułu *Kasa/Bank*.

**IBAN** – czy numer konta zapisany jest w standardzie IBAN (dotyczy tylko rachunków polskich).

**Nazwa banku** – zostaje pobrana automatycznie po zatwierdzeniu akronimu banku.

Zaznaczenie parametru **Domyślny** spowoduje wyświetlanie numeru konta kontrahenta np. na wyciągu bankowym.

Sekcja **Historia weryfikacji rachunku bankowego** jest listą zawierającą kolumny:

- *Stan na dzień* uzupełniana datą sprawdzenia,
- *NIP* numer NIP, dla którego sprawdzony został rachunek,
- *W wykazie* informacja czy numer rachunku znajduje się w wykazie podatników VAT, kolumna przyjmuje wartości *Tak / Nie*,
- *Identyfikator wyszukiwania* unikalny identyfikator otrzymany po sprawdzeniu.

Możliwe jest również zaimportowanie rachunków bankowych kontrahenta na żądanie użytkownika. Na karcie kontrahenta na

zakładce [Płatności] dostępny jest przycisk Import rachunków kontrahenta. Po jego kliknięciu wykonywany jest import rachunków z Wykazu podatników VAT na podstawie numeru NIP kontrahenta. Podobnie jak w przypadku importu wykonywanego automatycznie, jeżeli liczba rachunków kontrahenta jest większa od 5, wówczas przed pobraniem listy rachunków pojawia się pytanie czy pobrać wszystkie. Jeżeli na jego karcie kontrahenta były już wprowadzone numery rachunków bankowych, podczas importu nie są one usuwane ani nadpisywane.

Informacje o dodaniu i weryfikacji numerów rachunków bankowych kontrahentów (zarówno tych zaczytywanych automatycznie jak i dodawanych ręcznie przez użytkownika) zapisywane są również w logu Historia zmian.

#### **Windykacja należności:**

**Schemat windykacji –** należy wybrać schemat windykacji jaki ma być stosowany dla danego kontrahenta spośród zdefiniowanych uprzednio w module *CRM Plus w* menu *CRM/ Schematy windykacji.*

**Osoba kontaktowa –** przedstawiciel kontrahenta zdefiniowany uprzednio na formularzu kontrahenta na zakładce **[Dodatkowe]** w tabeli *Przedstawiciele*.

**E-mail –** należy podać adres e-mail, na który mają być wysyłane wiadomości e-mail generowane automatycznie w trakcie realizacji schematu windykacji. Jeśli e-mail nie zostanie uzupełniony wiadomości wysyłane są na adres e‑mail z zakładki **[Ogólne],** z kartoteki kontrahenta. Jeśli na zakładce **[Ogólne]** również nie został uzupełniony e-mail, wiadomość wysłana przez automat windykacji trafia do folderu *Elementy wysłane*, natomiast na *Skrzynkę odbiorczą* przychodzi e-mail informujący o tym, że nie można dostarczyć wiadomości: *Nie zdefiniowano adresata wiadomości e-mail. Nie można wysłać wiadomości*

*o temacie [Nieuregulowane płatności[OPT!MA:EMAIL/761/2013]]*

**Telefon SMS** – pole służy do wpisania numeru telefonu, wykorzystywanego przy wysyłaniu przez automat windykacji wiadomości sms. Funkcja jest dostępna dla użytkowników modułu *CRM*.

### **[Formularz kontrahenta](https://pomoc.comarch.pl/optima/pl/2023_5/index.php/dokumentacja/formularz-kontrahenta/)**

Formularz karty kontrahenta służy do wprowadzania, zmiany oraz przeglądania szczegółowych danych o kontrahencie. Okno formularza podzielone jest na dziewięć-jedenaście zakładek (w zależności od posiadanych modułów):

- **[\[Ogólne\]](https://pomoc.comarch.pl/optima/pl/2023_5/formularz-kontrahenta-zakladka-ogolne/)**  zawiera ogólne dane dotyczące nazwy oraz siedziby kontrahenta.
- **[\[Płatności\]](https://pomoc.comarch.pl/optima/pl/2023_5/formularz-kontrahenta-zakladka-platnosci/)** zawiera informacje o formie płatności, numerach kont bankowych.
- **[\[Handlowe\]](http://pomoc.comarch.pl/optima/pl/2023_5/index.php/knowledge-base/formularz-kontrahenta-zakladka-handlowe/)** zawiera informacje dotyczące warunków handlowych, dodatkowe uwagi o kontrahencie.
- **[\[Księgowe\]](https://pomoc.comarch.pl/optima/pl/2023_5/formularz-karty-kontrahenta-zakladka-ksiegowe/)** zawiera informację o domyślnych kontach księgowych danego kontrahenta oraz listę kont księgowych skojarzonych z kontrahentem.
- **[\[Dodatkowe\]](https://pomoc.comarch.pl/optima/pl/2023_5/formularz-kontrahenta-zakladka-dodatkowe/)** zawiera informacje personalne dotyczące przedstawiciela firmy oraz listę odbiorców.
- Dotyczy wersji: **2018.5.1**

**[\[Zgody\]](https://pomoc.comarch.pl/optima/pl/2023_5/index.php/dokumentacja/formularz-kontrahenta-zakladka-zgody/)** – zawiera listę zgód wyrażonych przez kontrahenta.

**[\[Atrybuty\]](http://pomoc.comarch.pl/optima/pl/2023_5/index.php/knowledge-base/formularz-karty-kontrahenta-zakladka-atrybuty/)** – zawiera listę atrybutów (cech) skojarzonych z danym kontrahentem. Mechanizm definiowania i kojarzenia atrybutów jest dokładnie opisany w *Podręczniku użytkownika systemu* **Comarch ERP Optima** moduł *Handel* (*Faktury*).

- **[\[JPK\]](https://pomoc.comarch.pl/optima/pl/2023_5/index.php/dokumentacja/formularz-karty-kontrahenta-zakladka-jpk/)**  zawiera listę kodów JPK\_V7 przenoszonych na dokumenty handlowe i w Rejestrze VAT.
- **[\[e-Sklep\]](https://pomoc.comarch.pl/optima/pl/2023_5/index.php/dokumentacja/formularz-karty-kontrahenta-zakladka-e-sklep/)**  służąca do określenia domyślnych cen dla kontrahenta stosowanych w **Comarch e-Sklep.**
- **[\[Komornik\]](https://pomoc.comarch.pl/optima/pl/2023_5/formularz-karty-kontrahenta-zakladka-komornik/)**  zawiera dane uzupełniane w przypadku, gdy podmiot jest komornikiem. Zaznaczenie parametru **Komornik** umożliwia wybranie danego podmiotu na liście zajęć wynagrodzenia pracownika w module *Płace i Kadry Plus.*
- **[\[Historia weryfikacji VAT/VIES\]](https://pomoc.comarch.pl/optima/pl/2023_5/index.php/dokumentacja/formularz-kontrahenta-zakladka-historia-weryfikacji-statusu-vat/)** zawiera dane o wyniku weryfikacji kontrahenta w VAT.

Formularz karty kontrahenta obsługują standardowe przyciski obsługi, opisane szczegółowo w rozdziale *Ogólne uwagi na temat pracy z programem*.

Na formularzu kontrahenta, pod przyciskami *Zapisz* i *Anuluj*

GUS znajduje się przycisk "*Sprawdź w rejestrze REGON*". Funkcję można również wywołać za pomocą skrótu **<CTRL>+<SHIFT>+<G>**. Funkcja pozwala na szybsze wprowadzanie danych identyfikacyjnych i adresowych kontrahentów oraz wyeliminowanie pomyłek związanych z ręcznym wypełnianiem formularzy.

Przycisk jest aktywny, gdy w polu z prefiksem kraju (przed NIP-em) jest wybrany przedrostek PL lub przedrostek jest niewypełniony (kontrahent jest krajowy) i uzupełniony jest NIP.

Uwaga

Usługa importu danych z bazy GUS jest dostępna wyłącznie dla Klientów z aktualną gwarancją.

Przycisk uruchamia nowe okno (formularz) z następującymi polami:

- **NIP** numer pobrany z formularza kontrahenta, bez przedrostka unijnego, pole edytowalne.
- Stan danych na dzień.
- Data rozpoczęcia działalności. Data nie jest podawana gdy firma jest zlikwidowana.
- Data zakończenia działalności. Data nie jest wyświetlana gdy firma nadal działa.
- Jeżeli firma jest zlikwidowana pojawia się czerwony napis "*Podmiot został wykreślony z rejestru REGON.*"
- Jeżeli w nazwie firmy występuje "w likwidacji" czerwony napis "*Podmiot w stanie likwidacji*".
- $\blacksquare$  Jeżeli w nazwie firmy występuje "w upadłości" czerwony napis "*Podmiot w stanie upadłości*".
- Jeżeli numer nie występuje w rejestrze czarny napis "Numer identyfikacyjny [numer] nie występuje w rejestrze REGON".

#### **w tabelce pojawią się następujące informacje:**

- Nazwa
- REGON
- Forma prawna
- Województwo
- Powiat, Miejscowość, Ulica, nr domu i lokalu
- Kod pocztowy, Poczta
- Telefon, Fax, E-mail, adres www
- Data powstania, PKD (nie przenoszone do programu)

Dane w tabelce są edytowalne i mogą zostać zmienione przez Użytkownika przed przeniesieniem na formularz.

Po pobraniu danych pod tabelką dostępny jest przycisk "*Przenieś na formularz*". Jego użycie powoduje przeniesienie (w tym nadpisanie) danych z tabelki na formularz kontrahenta i zamknięcie okna. Jeżeli nie uda się połączyć z usługą, wyświetli się komunikat: *Wystąpił błąd: Nie udało się połączyć z usługą*.

Uwaga

Dane są pobierane bezpośrednio ze strony *[www.stat.gov.pl/regon](http://www.stat.gov.pl/regon).* Od dostępności i poprawnego działania wyszukiwarki na stronie zależy poprawne działanie opcji w programie.

Dodatkowo na działanie funkcji importu z GUS na platformach serwerowych mają wpływ ustawienia opcji internetowych. Należy m.in. włączyć opcję "Inicjowanie i wykonywanie skryptów formantów ActiveX niezaznaczonych jako bezpieczne do wykonania".

暮ぜ Na formularzu kontrahenta znajduje się również przycisk *Weryfikacja statusu VAT kontrahenta*. Umożliwia on weryfikację statusu VAT kontrahenta – czy jest podatnikiem VAT czynnym. Sprawdzanie kontrahenta odbywa się na podstawie numeru NIP (weryfikowane są wyłącznie polskie numery NIP).

**VAT** 

Po wykonaniu weryfikacji, jeżeli kontrahent jest czynnym podatnikiem VAT, pojawia się komunikat: *Jest podatnikiem VAT czynnym*. Jeżeli parametr **Podatnik VAT czynny** na zakładce **[Handlowe]** dla kontrahenta nie był zaznaczony, następuje jego zaznaczenie. Jeżeli kontrahent w programie widniał jako osoba fizyczna, dodatkowo ustawiany jest rodzaj transakcji: **Podmiot gospodarczy**.

W przypadku kiedy kontrahent nie jest podatnikiem VAT, pojawia się komunikat: *Nie jest podatnikiem VAT czynnym*. Jeżeli parametr **Podatnik VAT czynny** na zakładce **[Handlowe]** dla kontrahenta był zaznaczony, następuje jego odznaczenie.

Jeżeli kontrahent na swojej karcie w sekcji *Centralizacja jednostek budżetowych* ma wskazany podmiot nadrzędny któremu podlega (np. gminę), wówczas podczas sprawdzania statusu VAT weryfikowany będzie numer NIP jednostki nadrzędnej. Informacje dotyczące statusu VAT kontrahenta pobierane są z Portalu Podatkowego Ministerstwa Finansów dostępnego pod adresem: [https://ppuslugi.mf.gov.pl.](https://ppuslugi.mf.gov.pl) Funkcja weryfikacji statusu VAT kontrahenta dostępna jest wyłącznie dla programów na gwarancji.

Poniżej znajduje się również przycisk **WIES** Sprawdź w bazie *VIES*. Umożliwia weryfikację numeru indentyfikacyjnego VAT w przypadku podmiotów gospodarczych zarejestrowanych w Unii Europejskiej dla potrzeb transakcji transgranicznych dotyczących towarów i usług w bazie VIES (VAT Information Exchange System). Weryfikacja następuje na podstawie wprowadzonego numeru NIP wraz z przedrostkiem kraju UE. Po kliknięciu na ikonę otwierane jest okno z następującymi danymi:

- NIP numer pobrany z formularza kontrahenta, wraz z przedrostkiem unijnym, pole nieedytowalne,
- Stan na dzień (pole nieedytowalne),
- Wynik weryfikacji (pole nieedytowalne),
- Nazwa,
- Ulica, Numer domu, Numer mieszkania
- Kod pocztowy,
- Miasto,
- Kraj.

Dane kontrahenta są edytowalne i mogą zostać zmienione przez Użytkownika przed przeniesieniem na formularz.

Wybranie opcji *Wyszukaj ponownie* umożliwia ponowne wpisanie numeru NIP wraz z przedrostkiem na podstawie którego zostanie przeszukana baza VIES.

#### Uwaga

Funkcja weryfikacji i pobierania danych kontrahenta z bazy VIES dostępna jest wyłącznie dla programów na gwarancji. Po kliknięciu na karcie istniejącego kontrahenta przycisku

VD.

*Sprawdź w bazie VIES* a następnie przeniesieniu danych na formularz, jeżeli okaże się że kontrahent z przedrostkiem kraju UE innym niż PL ma aktywny numer VAT a w programie nie jest oznaczony jako wewnątrzunijny, wówczas Użytkownik jest przenoszony na zakładkę **[Handlowe]** i tam ustawiany jest status **Wewnątrzunijny** a w dymku pojawia się odpowiednia informacja.

Z poziomu formularz kontrahenta możliwy jest **eksport danych**

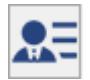

**osobowych kontrahenta do pliku XML** za pomocą ikony *Eksport danych osobowych do XML*. Jej kliknięcie powoduje otwarcie okna na którym należy wskazać lokalizację dla tworzonego pliku:

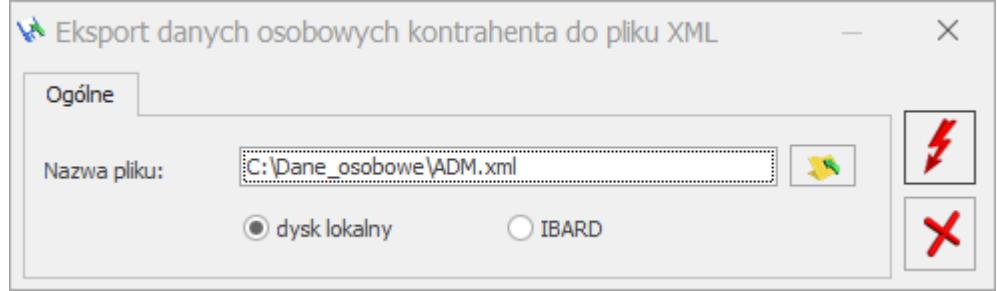

Plik XML z danymi osobowymi kontrahenta może zostać zapisany zarówno na lokalnym dysku komputera, jak i na IBARD. Plik tworzony jest o nazwie zgodnej z akronimem kontrahenta.

Dodatkowo w pasku narzędzi dostępne są przyciski:

 $\pmb{\times}$  - *wyświetlane jest okno z listą zapisów kasowych/ bankowych kontrahenta,*

 *- wyświetlenie preliminarza płatności kontrahenta,*

 *- wyświetlenie rozliczeń kontrahenta,*

 *- rabaty związane z danym kontrahentem*. Sposób ustalania rabatów, ich rodzaje i działanie został opisany w rozdziale *Udzielanie rabatów.*

 - *Historia obrotów z kontrahentem* – dotyczy głównie dokumentów handlowych i magazynowych.

- *Kontakty z kontrahentem* - pojawia się, gdy użytkownik posiada moduł CRM.

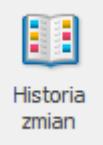

 - *Historia zmian* – po naciśnięciu przycisku otwierane jest nowe okno, na którym widoczna jest lista zmian dotycząca kontrahenta.

 - *Biblioteka dokumentów* – pojawia się tylko w przypadku, gdy operator jest zalogowany do modułu *Obieg Dokumentów.* Przycisk wywołuje listę dokumentów w Bibliotece, zawężoną do dokumentów skojarzonych z danym podmiotem. Lista wyświetlana jest na zakładce **[Biblioteka dokumentów]**: Podmiotu.

 *Sprawdź raport* – wysłanie zapytania do Krajowego Rejestru Długów o szczegółowy raport dotyczący konkretnego kontrahenta. Weryfikacja kontrahenta odbywa się po numerze NIP określonym na jego karcie. Usługa wymaga posiadania konta w KRD i uzupełnienia loginu i hasła do usługi w *Konfiguracji firmy/ Ogólne/ Krajowy Rejestr Długów*. W przypadku kiedy w ciągu ostatnich 90 dni wysłano zapytanie o szczegółowy raport dotyczący kontrahenta, przy ponownym zapytaniu istnieje możliwość pobrania ostatniego raportu bądź wysłania nowego zapytania. Pobranie ostatniego raportu nie powoduje zmniejszenia limitu zapytań.

Po otwarciu karty kontrahenta mającego przeterminowane należności bądź zobowiązania pojawia się informacja: *Kontrahent posiada przeterminowane płatności*.

# **[Formularz kontrahenta –](https://pomoc.comarch.pl/optima/pl/2023_5/index.php/dokumentacja/formularz-karty-kontrahenta-zakladka-ksiegowe/) [zakładka Księgowe](https://pomoc.comarch.pl/optima/pl/2023_5/index.php/dokumentacja/formularz-karty-kontrahenta-zakladka-ksiegowe/)**

Zakładka jest widoczna jeżeli: w konfiguracji ustawiono rodzaj księgowości – księgowość kontowa i/lub gdy baza danych została wybrana jako baza firmowa *Biura rachunkowego*.

**Baza danych kontrahenta (moduł Biuro Rachunkowe)** – pole aktywne gdy w menu *Konfiguracja Programu/ Biuro rachunkowe/ Parametry* wybrano daną bazę jako bazę firmową Biura Rachunkowego. Za pomocą tego pola można powiązać kontrahenta z odpowiadającą mu bazą danych prowadzoną przez Biuro rachunkowe. Informacja ta jest wykorzystywana w module *Comarch Biuro Rachunkowe* do pobierania do atrybutów danych bezpośrednio z karty kontrahenta obsługiwanego przez Biuro rachunkowe (np. telefony, adres e-mail, strona www).

**Udostępniaj dane w BI Point** – zaznaczenie tego parametru umożliwi pobranie danych z bazy programu Comarch ERP Optima do Chmury Comarch celem ich prezentacji w BI Point. Jest to nowoczesna platforma analityczna posiadająca funkcjonalność prezentacji danych analitycznych pobieranych z baz Comarch ERP Optima, umożliwiając m.in. Klientom Biur Rachunkowych podgląd danych w swoich bazach. Biuro Rachunkowe chcąc udostępniać swoim Klientom dane w BI Point powinno po zalogowaniu się do bazy Biura Rachunkowego otworzyć w niej formularz kontrahenta odpowiadającego Klientowi Biura i zaznaczyć wspomniany parametr. Parametr jest aktywny tylko w przypadku wskazania na tej zakładce formularza kontrahenta bazy danych klienta Biura Rachunkowego.

**Login Comarch Cloud** – na ten login będą udostępniane wydruki wysyłane na Comarch IBARD. W przypadku zaznaczenia parametru **Udostępniaj dane w BI Point** pole to musi zostać uzupełnione. Wskazane konto Comarch Cloud musi być unikalne w obrębie Klientów Biura Rachunkowego, czyli może być przypisane tylko do jednego aktywnego kontrahenta w bazie Biura Rachunkowego.

**Lista opiekunów** – pole aktywne gdy w menu *Konfiguracja Programu/ Biuro rachunkowe/ Parametry* wybrano daną bazę jako bazę firmową Biura Rachunkowego i użytkownik ma uprawnienia do modułu *CRM* oraz **Comarch ERP Optima** *Biuro Rachunkowe*. Parametry te wykorzystywane są do obsługi Skrzynki operatora w **Comarch ERP Optima** *Biuro Rachunkowe*. Po naciśnięciu na przyciski "Księgowość" oraz "Płace i Kadry" należy wybrać z listy operatorów – właściwych pracowników zajmujących się księgowością danej firmy oraz płacami i kadrami. Jeden z opiekunów konta musi być opiekunem domyślnym. Po wybraniu opiekuna księgowego jako opiekun kadrowy przypisywany jest ten sam operator.

#### **Konta domyślne**

**Przychód** – wpisane tutaj konto będzie się podpowiadało na dokumentach wpłaty w zapisach kasowych/bankowych po wybraniu kontrahenta; może być również wykorzystywane w schematach księgowych. Należy tu wskazać konto rozrachunków z odbiorcami.

**Rozchód** – wpisane tutaj konto będzie się podpowiadało na dokumentach wypłaty w zapisach kasowych/bankowych po wybraniu kontrahenta; może być również wykorzystywane w schematach księgowych. Należy tu wskazać konto rozrachunków z dostawcami.

**Konta księgowe** – lista zawierająca wszystkie konta słownikowe skojarzone z danym kontrahentem. Tworzona jest na podstawie planu kont istniejącego w module *Księga Handlowa*.

### **[Formularz kontrahenta –](https://pomoc.comarch.pl/optima/pl/2023_5/index.php/dokumentacja/formularz-kontrahenta-zakladka-dodatkowe/) [zakładka Dodatkowe](https://pomoc.comarch.pl/optima/pl/2023_5/index.php/dokumentacja/formularz-kontrahenta-zakladka-dodatkowe/)**

#### **Przedstawiciele:**

Na tej liście możemy wprowadzać dane o **przedstawicielach** kontrahenta, z którymi się kontaktujemy. Lista przedstawicieli dostępna w górnej części okna i zawiera podstawowe dane: nazwisko, tytuł oraz numery telefonów (komórkowego i stacjonarnego) oraz adres e-Mail.

Lista jest obsługiwana przez standardowe przyciski *Dodaj*, *Usuń*, *Zmień.*

Dodatkowo na liście znajduje się przycisk *Wyślij pocztę do wybranego przedstawiciela*. Wciśnięcie przycisku powoduje otwarcie formularza nowej wiadomości z uzupełnionym adresem email (jeśli jest uzupełniony na formularzu przedstawiciela).

Parametr **Pokazuj nieaktywnych** znajdujący się pod listą przedstawicieli umożliwia wyświetlenie/ukrycie nieaktywnych przedstawicieli.

Lista przedstawicieli jest dostępna/ wykorzystywana m.in.:

- w module **Comarch ERP Optima** *Faktury* na formularzu faktury, jako osoba odbierająca fakturę proponowany jest kontrahent określony jako **domyślny**.
- w module **Comarch ERP Optima** *CRM* na formularzu kontaktu/ zadania widoczna jest lista przedstawicieli.

Na **formularzu przedstawiciela na zakładce [Ogólne]** znajduje się takie informacje jak:

**Imię i nazwisko** – imię i nazwisko przedstawiciela kontrahenta.

**Tytuł** – tytuł przedstawiciela używany w formalnych kontaktach.

**Miasto, kod pocztowy, adres, województwo** – dane dotyczące adresu przedstawiciela. W zależności od potrzeb można tam wpisywać adres prywatny lub firmowy, np. ten, na który będziemy kierować korespondencję. Podczas wpisywania adresu można korzystać ze słownika miejscowości (*Ogólne/ Inne/ Miejscowości*).

**Dodatkowe** – pole umożliwiające charakterystykę przedstawiciela.

**Telefon** – bezpośredni telefon do przedstawiciela firmy. W zależności od potrzeb można pole to wykorzystać do wpisywania telefonu prywatnego lub bezpośredniego telefonu służbowego.

**GSM** – numer telefonu komórkowego przedstawiciela

**Telefon SMS** – pole służy do wpisania numeru telefonu przedstawiciela, wykorzystywanego przy wysyłaniu wiadomości sms. Funkcja jest dostępna dla użytkowników modułu *CRM*. Szczegółowy opis tej funkcjonalności jest dostępny w podręczniku do modułu *CRM.*

**E-mail** – osobisty adres elektroniczny przedstawiciela. Obok adresu e-mail znajduje się przycisk – *wyślij pocztę*. Przycisk ten jest aktywny tylko wtedy, gdy wypełniony jest adres elektroniczny kontrahenta, a jego wciśnięcie powoduje otwarcie okna wysyłającego wiadomość w programie pocztowym lub w module *CRM* (jeżeli w *Konfiguracji programu/ CRM/ Konta e-mail* zostało zdefiniowane konto pocztowe oraz Operator należy do użytkowników takiego konta) z automatycznie wpisanym adresem.

**Płeć** – pole służące do określenia, czy przedstawiciel jest kobietą, czy mężczyzną. Informacja ta może być wykorzystywana np. do wybrania odpowiedniej formy (*Szanowna Pani/ Szanowny Pan*) przy drukowaniu adresu, korespondencji itp. W przypadku, kiedy jako przedstawiciel wskazywany jest dział kontrahenta, można wskazać opcję **Inne**.

**Informacje** – pole służy do zaznaczenia, czy przedstawiciel ma być uwzględniany przy drukowaniu np. korespondencji seryjnej.

**Domyślny –** zaznaczenie parametru powoduje, że właśnie ten przedstawiciel jest proponowany m.in. na fakturach jako osoba uprawniona do odbioru. Należy pamiętać, że tylko jeden z przedstawicieli może być zaznaczony jako domyślny. W menu kontekstowym dla tabeli Przedstawicieli znajduje się opcja **Ustaw jako domyślny.** Wybranie opcji spowoduje odznaczenie parametru **Domyślny**, na karcie Przedstawiciela który dotychczas był Przedstawicielem domyślnym (program wymusza ustawienie jednego z Przedstawicieli jako domyślnego).

**Mailing seryjny** – zaznaczenie parametru powoduje, że podczas wywołania z listy kontrahentów seryjnej wysyłki wiadomości ("*Seryjny E-mail bez wydruku*" i odpowiednia opcja: "Przedstawiciele", "Wszyscy") do listy mailingowej (na formularzu wiadomości) zostaje ujęty adres email danego przedstawiciela.

**Nieaktywny –** przedstawiciel z zaznaczonym tym parametrem nie będzie dostępny do wyboru na dokumentach i listach dokumentów.

### Dotyczy wersji: **2018.5.1**

Na zakładce **[Zgody]** formularza przedstawiciela widoczna jest na niej lista zgód wyrażonych przez przedstawiciela. Operatorzy z zaznaczonym na swojej karcie parametrem **Dodawanie / modyfikacja zgód podmiotu** mają możliwość modyfikacji danych na tej zakładce (dodawania, edycji oraz usuwania zgód). Na tej zakładce możliwe jest przypisywanie nowych zgód dla przedstawiciela, ich przeglądanie oraz edycję (np. wycofanie

udzielonej zgody) za pomocą ikony lupy  $\Box$  oraz usuwanie za pomocą ikony kosza **. Kliknięcie ikony plusa bądź** bądź naciśnięcie klawisza **<Insert>** powoduje otwarcie formularza

nowej zgody przedstawiciela.

Możliwy jest eksport danych osobowych przedstawiciela do pliku XML za pomocą dostępnej na zakładce **[Dodatkowe]** formularza

kontrahenta ikony **EXT** Eksport danych osobowych do XML. Jej kliknięcie powoduje otwarcie okna na którym należy wskazać lokalizację dla tworzonego pliku. Plik XML z danymi osobowymi przedstawiciela może zostać zapisany zarówno na lokalnym dysku komputera, jak i na IBARD. Plik tworzony jest o nazwie zgodnej z imieniem i nazwiskiem przedstawiciela.

Pod listą przedstawicieli znajdują się pola:

#### Dotyczy wersji: **2018.6.1**

**Domena e-mail kontrahenta** – po uzupełnieniu pola, dla wszystkich wiadomości otrzymanych z adresu z taką domeną zostanie przypisany jako podmiot kontrahent, na którego karcie wskazano tę domenę. Jeżeli ta sama domena jest wpisana dla kilku kontrahentów, wówczas przy odbieraniu wiadomości zostanie podstawiony pierwszy podmiot z takim adresem (pod warunkiem że na żadnym podmiocie nie jest wskazany dokładnie ten adres e-mail, z którego przyszła wiadomość).

**Operator** (lub **Pracownik**) – pole wykorzystywane w module *CRM*. Pozwala określić *opiekuna*, który jest odpowiedzialny za kontakty dotyczące tego klienta.

**Login Comarch Cloud** – pole służące do określenia loginu na który będą udostępniane wydruki wysyłane na Comarch IBARD. Podany login powinien być unikalny dla każdego kontrahenta.

**Odbiorcy** – Tutaj możemy dodać informacje o odbiorcach kontrahenta. Na dokumentach dane nabywcy i odbiorcy mogą być takie same. Istnieją jednak przypadki, gdy kto inny jest nabywcą (na niego wystawiamy dokument), a kto inny odbiera towar.

Lista odbiorców zawiera następujące kolumny*:*

| Odbiorcy         |                      |            |              |        |            |  |
|------------------|----------------------|------------|--------------|--------|------------|--|
|                  |                      |            |              |        |            |  |
| Akronim          | Nazwa                | <b>NIP</b> | Kod pocztowy | Miasto | Domyślny   |  |
|                  |                      |            |              |        |            |  |
| <b>BIUROWIEC</b> | Biurowiec sp         | 548227     | 22-323       | Kraków | <b>Nie</b> |  |
| <b>ALOZA</b>     | F.H. ALOZA    281949 |            | $ 31-321$    | Kraków | Nie        |  |
|                  |                      |            |              |        |            |  |

Odbiorcy – kolumny

Ostatnią kolumnę tabelki – *Domyślny* ustawiamy na Tak/Nie za pomocą menu dostępnego pod prawym klawiszem myszki *– Ustaw jako domyślny/Odznacz domyślnego*.

| Akronim          | Nazwa        | <b>NIP</b> | Kod pocztowy | Miasto | Domyślny |   |                     |        |
|------------------|--------------|------------|--------------|--------|----------|---|---------------------|--------|
| <b>BIUROWIEC</b> | Biurowiec sp | 548227     | 22-323       | Kraków | Nie      |   |                     |        |
| <b>ALOZA</b>     | F.H. ALOZA   | 281949     | $ 31-321$    | Kraków | Nie      |   | Dodaj               | Insert |
|                  |              |            |              |        |          | ω | Podgląd             | Enter  |
|                  |              |            |              |        |          | ÷ | Usuń                | Delete |
|                  |              |            |              |        |          |   | Ustaw jako domyślny |        |
|                  |              |            |              |        |          |   | Odznacz domyślnego  |        |

Odbiorcy – ustawienie domyślnego

Tylko jeden odbiorca może mieć status *Domyślny*.

Dane odbiorcy domyślnego będą proponowały się przy wystawianiu dokumentów handlowych i do momentu ostatecznego zapisania dokumentu można je modyfikować.

# **[Formularz kontrahenta –](https://pomoc.comarch.pl/optima/pl/2023_5/index.php/dokumentacja/formularz-kontrahenta-zakladka-historia-weryfikacji-statusu-vat/) [zakładka Historia weryfikacji](https://pomoc.comarch.pl/optima/pl/2023_5/index.php/dokumentacja/formularz-kontrahenta-zakladka-historia-weryfikacji-statusu-vat/)**

# **[statusu VAT/VIES](https://pomoc.comarch.pl/optima/pl/2023_5/index.php/dokumentacja/formularz-kontrahenta-zakladka-historia-weryfikacji-statusu-vat/)**

Na tej zakładce wyświetlane są informacje dotyczące historii weryfikacji zarówno statusu podatnika VAT czynnego, jak również zarejestrowania w bazie VIES dla potrzeb transakcji wewnątrzwspólnotowych określonego kontrahenta. Widoczne są tu takie informacje, jak numer NIP, data sprawdzenia oraz status na określony dzień (*czynny* / *zwolniony* / *zarejestrowany* dla statusu w VAT oraz *aktywny* / *nieaktywny* w przypadku VIES). W ramach jednego dnia dla określonego numeru NIP zapisywany jest tylko jeden wpis do historii. Dostępna na tej zakładce ikona kosza umożliwia usunięcie podświetlonej bądź zaznaczonych pozycji.

Każda weryfikacja podatnika VAT / rejestracji w VIES wykonana z poziomu dokumentu lub z poziomu operacji seryjnych powoduje najpierw sprawdzenie czy istnieje już zapis historii weryfikacji na wybraną datę w bazie danych, a dopiero w razie braku takiego wpisu na określony dzień pobierany jest raport z serwisu Ministerstwa Finansów / bazy VIES. Jedynie weryfikacja wykonana z poziomu formularza kontrahenta zawsze pobiera dane z serwisu Ministerstwa Finansów / bazy VIES.

Na formularzu kontrahenta, pod przyciskami *Zapisz* i *Anuluj* znajduje się przycisk "*Sprawdź w rejestrze REGON*". Funkcję można również wywołać za pomocą skrótu <CTRL>+<SHIFT>+<G>. Funkcja pozwala na szybsze wprowadzanie danych identyfikacyjnych i adresowych kontrahentów oraz wyeliminowanie pomyłek związanych z ręcznym wypełnianiem formularzy.

Przycisk jest aktywny, gdy w polu z prefiksem kraju (przed NIP-em) jest wybrany przedrostek PL lub przedrostek jest niewypełniony (kontrahent jest krajowy) i uzupełniony jest NIP.

Uwaga

Usługa importu danych z bazy GUS jest dostępna wyłącznie dla Klientów z aktualną gwarancją.

Przycisk uruchamia nowe okno (formularz) z następującymi polami:

- **NIP** numer pobrany z formularza kontrahenta, bez przedrostka unijnego, pole nieedytowalne,
- Stan danych na dzień.
- Data rozpoczęcia działalności. Data nie jest podawana gdy firma jest zlikwidowana.
- Data zakończenia działalności. Data nie jest wyświetlana gdy firma nadal działa.
- Jeżeli firma jest zlikwidowana pojawia się czerwony napis "*Podmiot został wykreślony z rejestru REGON.*"
- Jeżeli w nazwie firmy występuje "w likwidacji" czerwony napis "*Podmiot w stanie likwidacji*".
- $\blacksquare$  Jeżeli w nazwie firmy występuje "w upadłości" czerwony napis "*Podmiot w stanie upadłości*".
- Jeżeli numer nie występuje w rejestrze czarny napis "Numer identyfikacyjny [numer] nie występuje w rejestrze REGON".

### **W tabelce pojawią się następujące informacje:**

- Nazwa
- REGON
- Forma prawna
- Województwo
- Powiat, Miejscowość, Ulica, nr domu i lokalu
- Kod pocztowy, Poczta
- Telefon, Fax, E-mail, adres www
- Data powstania, PKD (nie przenoszone do programu)

Dane w tabelce są edytowalne i mogą zostać zmienione przez Użytkownika przed przeniesieniem na formularz.

Po pobraniu danych pod tabelką dostępny jest przycisk "*Przenieś na formularz*". Jego użycie powoduje przeniesienie (w tym nadpisanie) danych z tabelki na formularz kontrahenta i zamknięcie okna.

Jeżeli nie uda się połączyć z usługą, wyświetli się komunikat: *Wystąpił błąd: Nie udało się połączyć z usługą*.

#### Uwaga

Dane są pobierane bezpośrednio ze strony *[www.stat.gov.pl/regon](http://www.stat.gov.pl/regon).* Od dostępności i poprawnego działania wyszukiwarki na stronie zależy poprawne działanie opcji w programie.

Dodatkowo na działanie funkcji importu z GUS na platformach serwerowych mają wpływ ustawienia opcji internetowych. Należy m.in. włączyć opcję "Inicjowanie i wykonywanie skryptów formantów ActiveX niezaznaczonych jako bezpieczne do wykonania".

Na formularzu kontrahenta znajduje się przycisk  $\Box$  Sprawdź status VAT. Umożliwia on weryfikację statusu VAT kontrahenta – czy jest podatnikiem VAT czynnym. Sprawdzanie kontrahenta odbywa się na podstawie numeru NIP (weryfikowane są wyłącznie polskie numery NIP).

**VAT** 

Po wykonaniu weryfikacji, jeżeli kontrahent jest czynnym podatnikiem VAT, pojawia się chmurka z komunikatem: *Jest podatnikiem VAT czynnym*. Jeżeli parametr **Podatnik VAT czynny/ Aktywny w VIES** na zakładce **[Handlowe]** dla kontrahenta nie był zaznaczony, następuje jego zaznaczenie. Jeżeli kontrahent w programie widniał jako osoba fizyczna, dodatkowo ustawiany jest rodzaj transakcji: **Podmiot gospodarczy**.

W przypadku kiedy kontrahent nie jest podatnikiem VAT, pojawia się chmurka z komunikatem: *Nie jest podatnikiem VAT czynnym*. Jeżeli parametr **Podatnik VAT czynny/ Aktywny w VIES** na zakładce **[Handlowe]** dla kontrahenta był zaznaczony, następuje jego odznaczenie.

Jeżeli kontrahent na swojej karcie w sekcji *Centralizacja jednostek budżetowych* ma wskazany podmiot nadrzędny któremu podlega (np. gminę), wówczas podczas sprawdzania statusu VAT weryfikowany będzie numer NIP jednostki nadrzędnej. Informacje dotyczące statusu VAT kontrahenta pobierane są z Portalu Podatkowego Ministerstwa Finansów dostępnego pod adresem: <https://ppuslugi.mf.gov.pl>, natomiast Informacje dotyczące statusu kontrahenta w bazie VIES pobierane są z Portalu komisji Europejskiej dostępnej pod adresem: . Funkcja weryfikacji statusu VAT i VIES kontrahenta dostepna jest wyłącznie dla programów na gwarancji.

Poniżej znajduje się również przycisk *Sprawdź w bazie VIES*. Umożliwia weryfikację numeru indentyfikacyjnego VAT w przypadku podmiotów gospodarczych zarejestrowanych w Unii Europejskiej dla potrzeb transakcji transgranicznych dotyczących towarów i usług w bazie VIES (VAT Information Exchange System). Weryfikacja następuje na podstawie wprowadzonego numeru NIP wraz z przedrostkiem kraju UE. Po kliknięciu na ikonę otwierane jest okno z następującymi danymi:

- NIP numer pobrany z formularza kontrahenta, wraz z przedrostkiem unijnym, pole nieedytowalne,
- Stan na dzień (pole nieedytowalne),
- Wynik weryfikacji (pole nieedytowalne),
- Nazwa,
- Ulica, Numer domu, Numer mieszkania
- Kod pocztowy,
- Miasto,

Dane kontrahenta są edytowalne i mogą zostać zmienione przez Użytkownika przed przeniesieniem na formularz.

Wybranie opcji Wyszukaj ponownie umożliwia ponowne wpisanie numeru NIP wraz z przedrostkiem na podstawie którego zostanie przeszukana baza VIES.

Uwaga

Funkcja weryfikacji i pobierania danych kontrahenta z bazy VIES dostępna jest wyłącznie dla programów na gwarancji.

Po kliknięciu na karcie istniejącego kontrahenta przycisku

**VIES** *Sprawdź w bazie VIES* a następnie przeniesieniu danych na formularz, jeżeli okaże się że kontrahent z przedrostkiem kraju UE innym niż PL ma aktywny numer VAT a w programie nie jest oznaczony jako wewnątrzunijny, wówczas Użytkownik jest przenoszony na zakładkę **[Handlowe]** i tam ustawiany jest status **Wewnątrzunijny** a w dymku pojawia się odpowiednia informacja. Z poziomu formularz kontrahenta możliwy jest **eksport danych**

### **osobowych kontrahenta do pliku XML** za pomocą ikony

*Eksport danych osobowych do XML*. Jej kliknięcie powoduje otwarcie okna na którym należy wskazać lokalizację dla tworzonego pliku:

Plik XML z danymi osobowymi kontrahenta może zostać zapisany zarówno na lokalnym dysku komputera, jak i na IBARD. Plik tworzony jest o nazwie zgodnej z akronimem kontrahenta.